# 第46期WMレッスンプロ養成講座 zoom受講の準備について

### はじめに

今回の受講は長時間になり、筆記テストもございます。 そのため、ネットカフェなど自宅以外の場所での受講はお控えください。 なお、受講に際してはできるだけ画面が大きい、PCでの受講をお勧めしております。

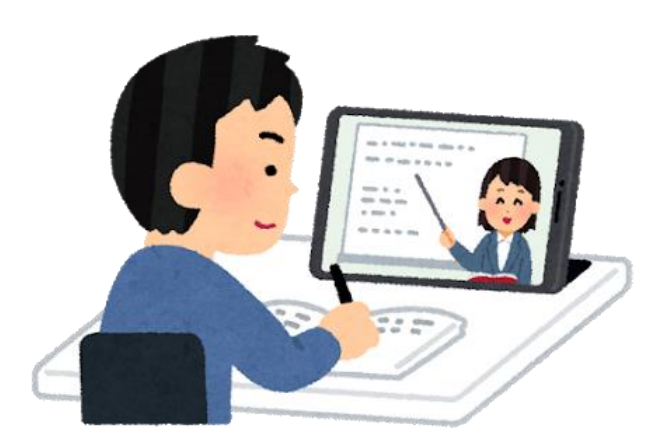

#### 1. 必要な環境

受講に際して下記のような環境を推奨しております。 それ以外の環境で受講され、不具合が起きても対応が困難となりますので、自己責任 でお願いします。

① スピーカー

パソコンで音声が再生される環境が必要です。

② マイク

講義を受けて決められた時間に質問をする際に、パソコンに接続されたマイクが 必要です。 ※マイクが無い場合、質問をお受けできません。

#### ③ 携帯電話等、不測の事態に連絡が取れる電話番号

不測の事態が起きた場合に、電話で連絡が取れる環境でご受講ください。

ご受講されている皆様からの連絡先は受講お申込み後にお伝えいたします。

④ その他詳細の環境

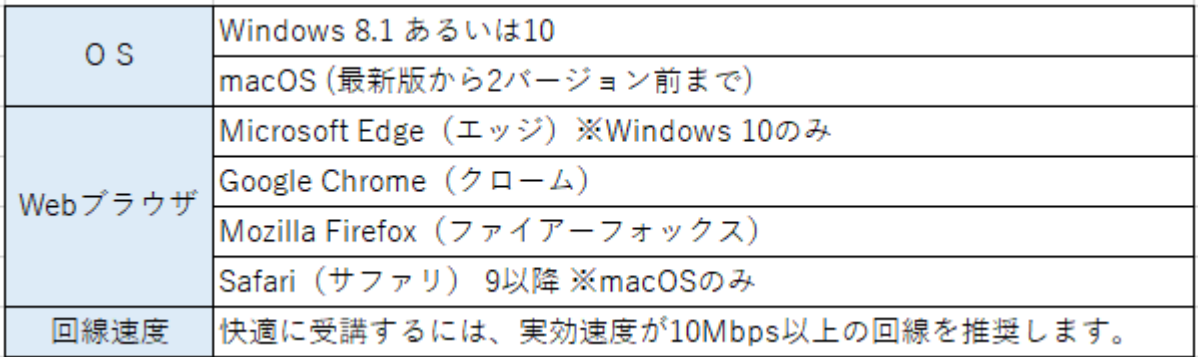

# 2. zoomアカウントの作成

今回のオンライン受講では zoom(Zoom Video Communications, Inc)を使用します。 受講される方が、今まで使用していなかった場合、本人の名前を登録したアカウントの作成(使 用権利の取得)とクライアントソフトのインストール (zoomのソフトをパソコンに入れる こと)が必要となります。なお、いずれの作業にも費用はかかりません。 ここではまず、アカウント作成の説明をします。

#### ① <https://zoom.us/>にアクセスする

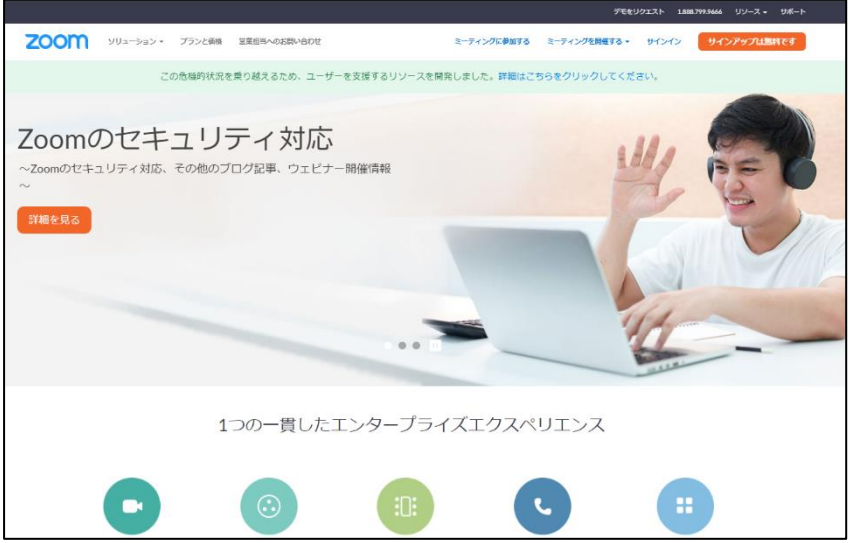

※zoomはアメリカの会社が運営しているため、画面が英語表記になることがあります。 上記の画面以外でも英語の表記が出た場合、どのような画面でもブラウザ画面を一番下までス クロールして、右の言語設定のところから「日本語」を選んでください。分からなくなった場合はブ ラウザの"戻る"ボタンを押して前の画面からやり直してください。

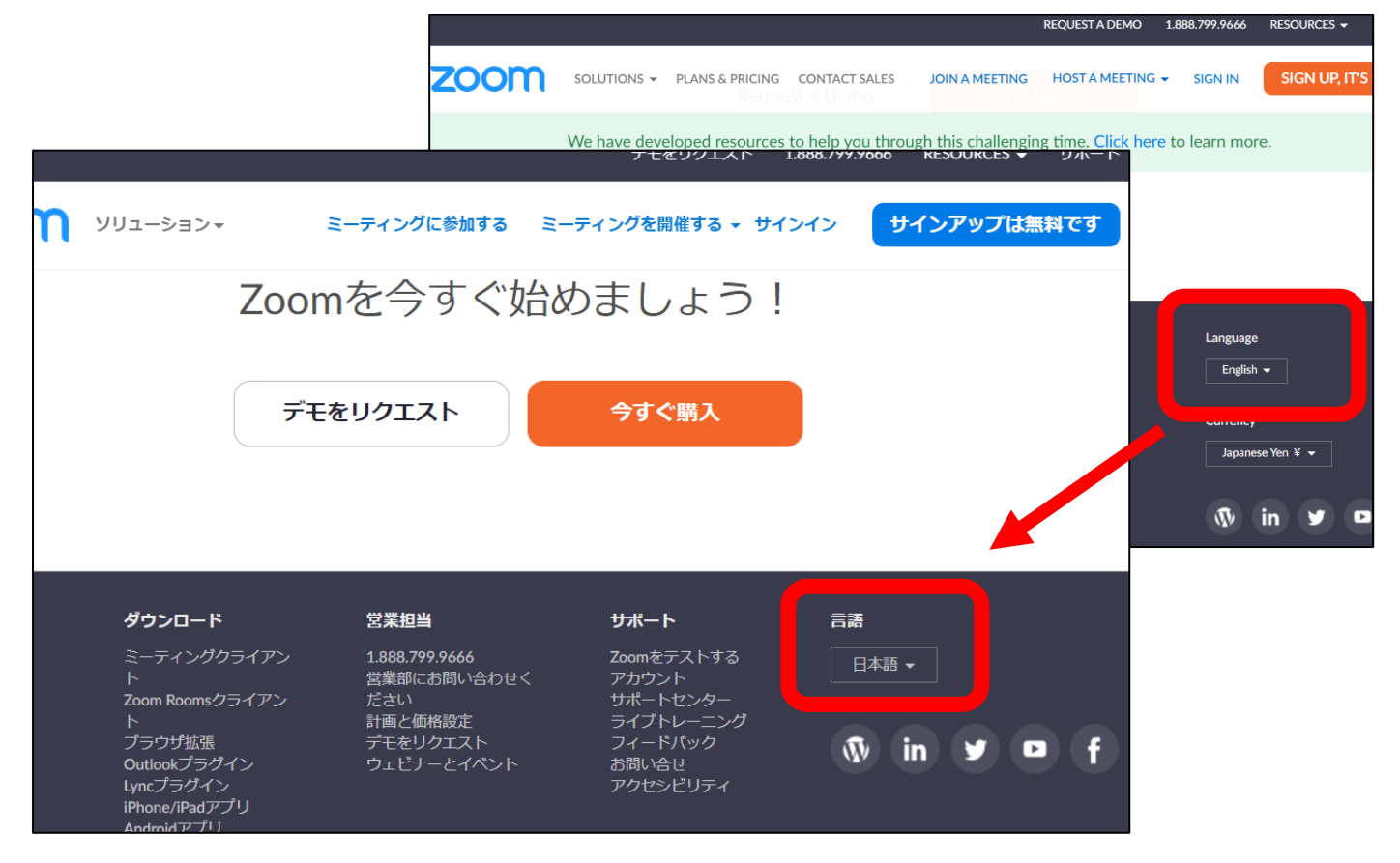

② サインアップ

 $\Gamma$ 

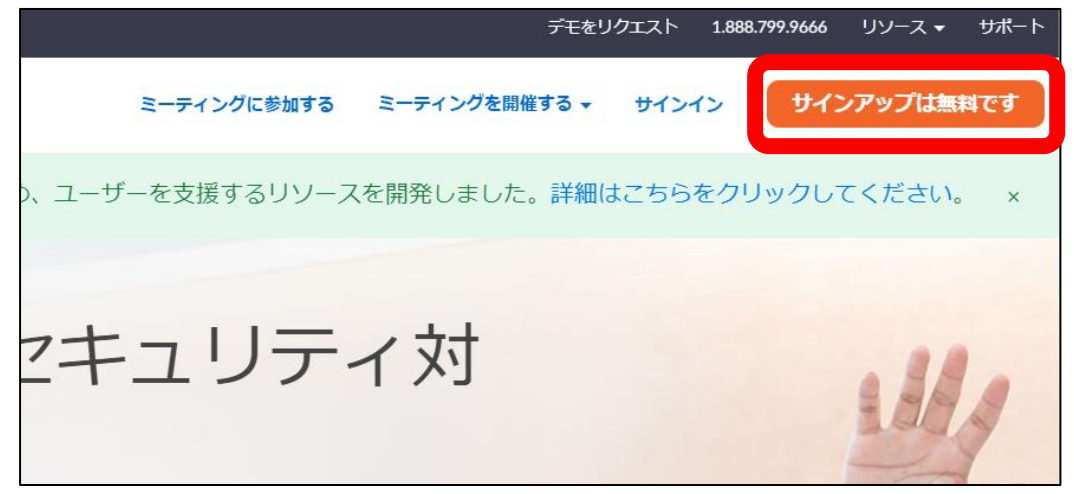

右上にある「サインアップは無料です」をクリックしてください。

- ・次の画面で生年月日を入力し「続ける」をクリックします。
- ·次の画面で今回の受講申し込み用紙に登録したE-mailアドレスを入力し 「サインアップ」をクリックします。

 $\overline{\phantom{0}}$ 

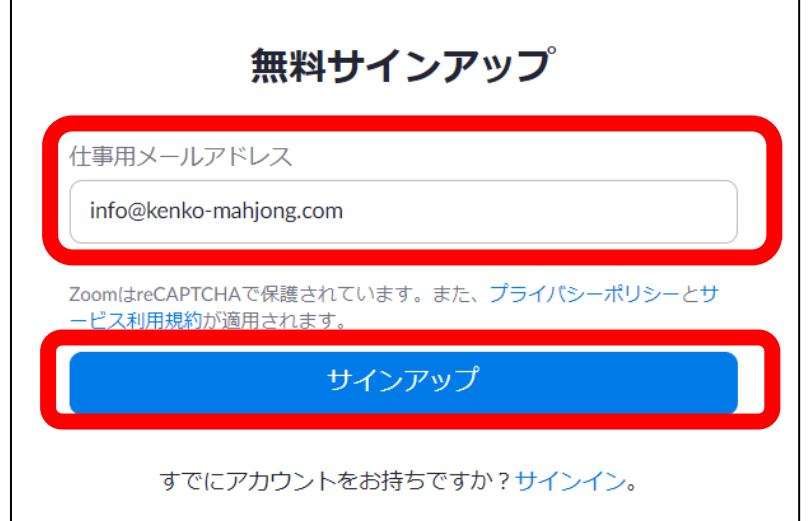

・今入力したメールアドレスに下図のようなメールが送られているので確認して中央の 「アクティブなアカウント」をクリックしてください。

5分経ってもつかない場合、お使いのメールソフトのごみ箱や受信のセキュリティ設定 をご確認ください。

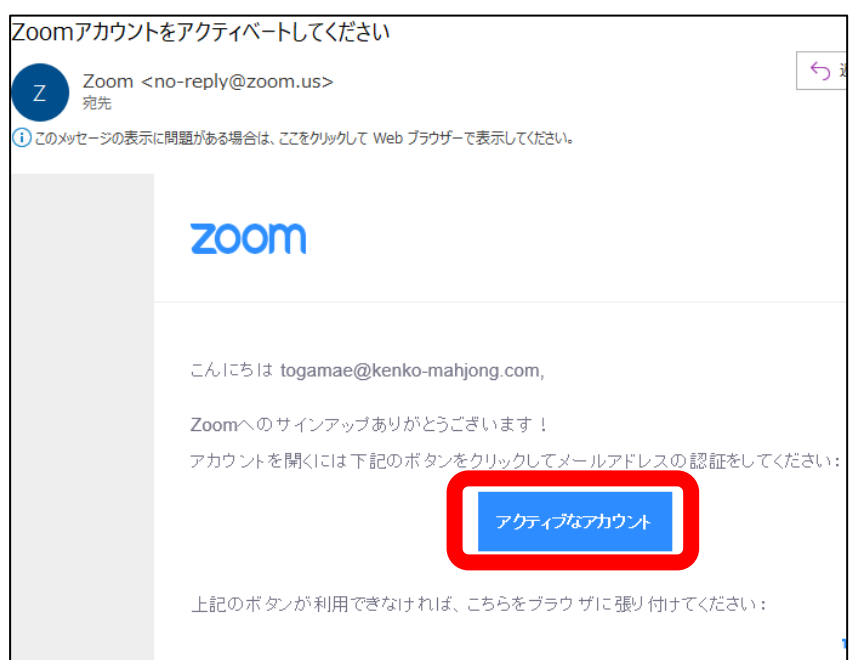

- ③ ブラウザの画面が開きます。
	- ・学校の代わりにサインアップしていますか? 「いいえ」の前の〇をクリックして「続ける」

・次に下のような画面が表示されます

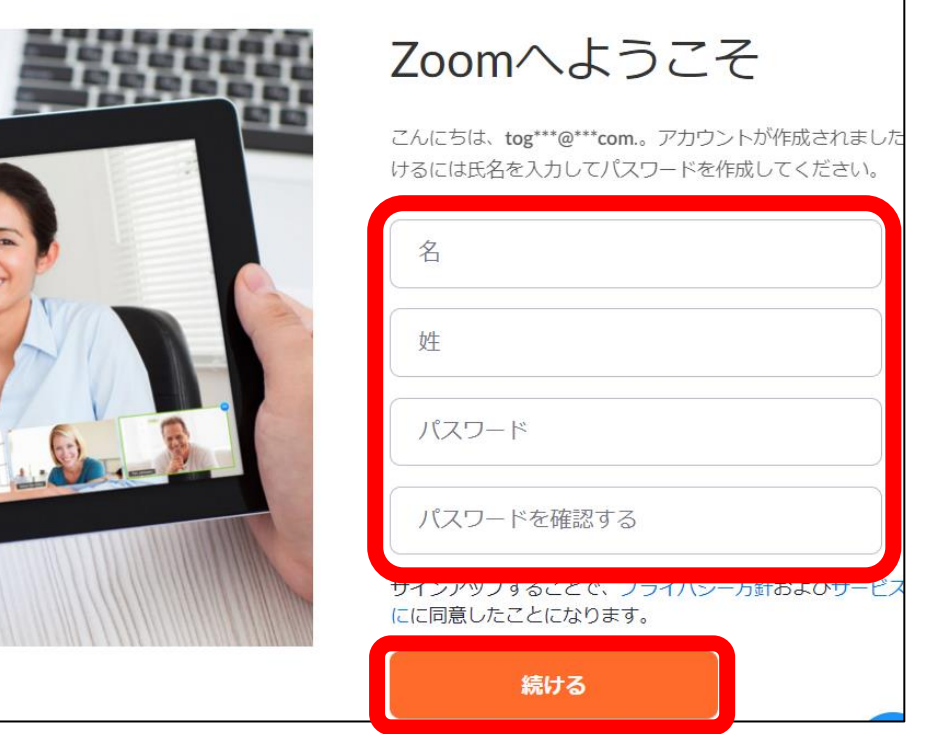

「名」「姓」(日本とは逆の順で表示されていますのでご注意を)は受講申し込み用紙に 記入されたお名前で記入してください。違う名前で登録された場合は受講ができない場 合があります。

※すでにアカウントをお持ちで登録名が違う場合下記アドレスまでご連絡下さい。 [info@kenko-mahjong.com](mailto:info@kenko-mahjong.com)

その後、忘れないような、下記の「パスワードの決まり」を守った任意のパスワードを 決めて入力し、その下のパスワードを確認するにも同じパスワードを入力して「続ける」 をクリックします。

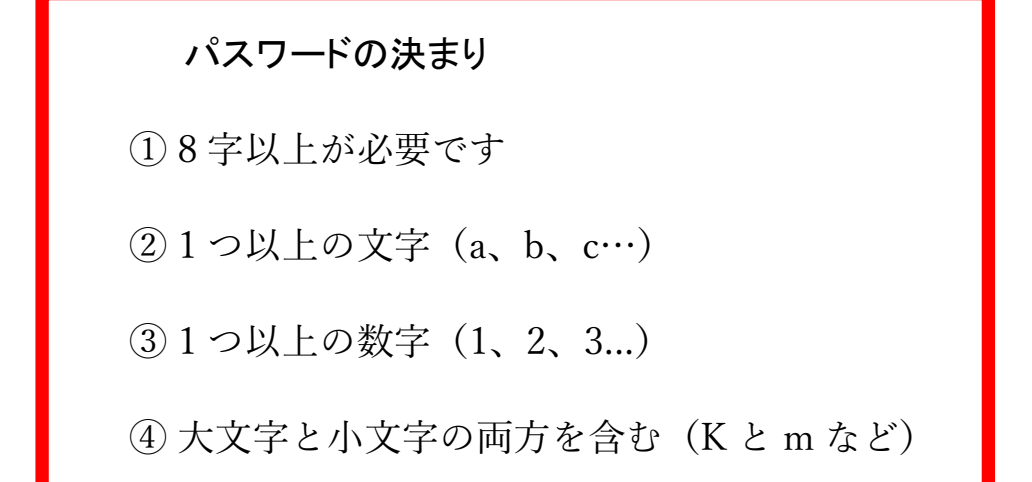

次の画面が表示されるので「手順をスキップする」をクリックします。

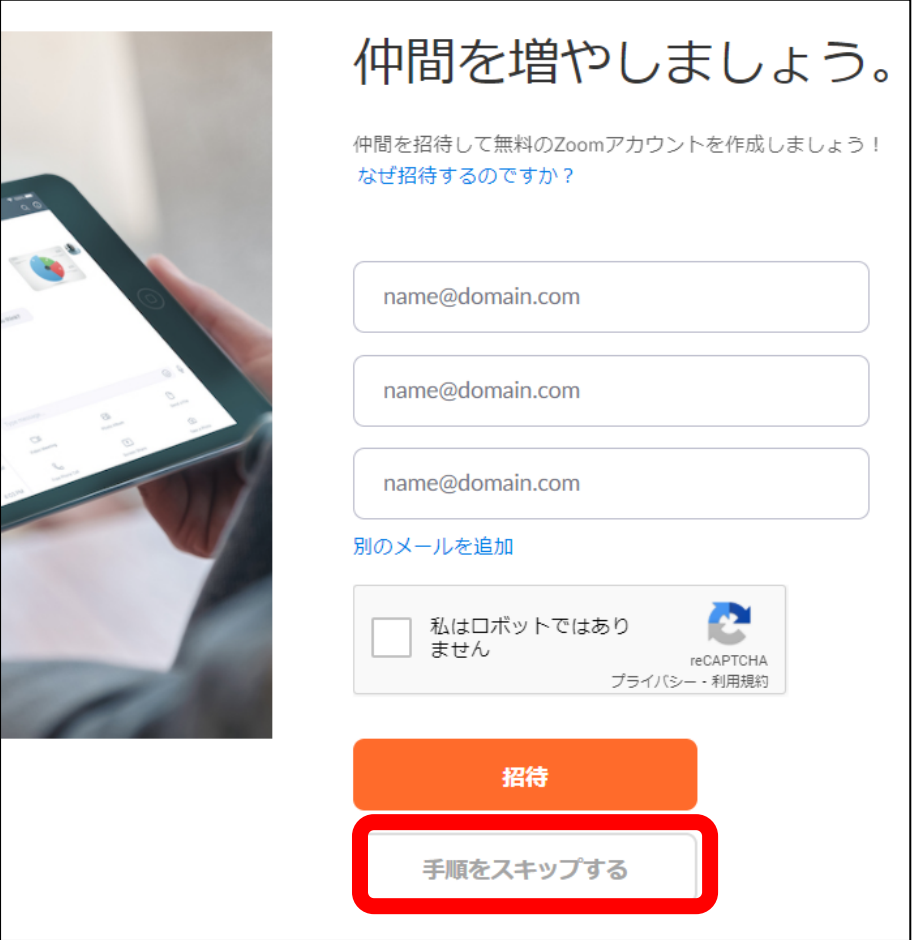

⑤ 次の画面が表示されたら、アカウントの作成は終了です。この画面が表示された後は 画面を閉じて構いません。

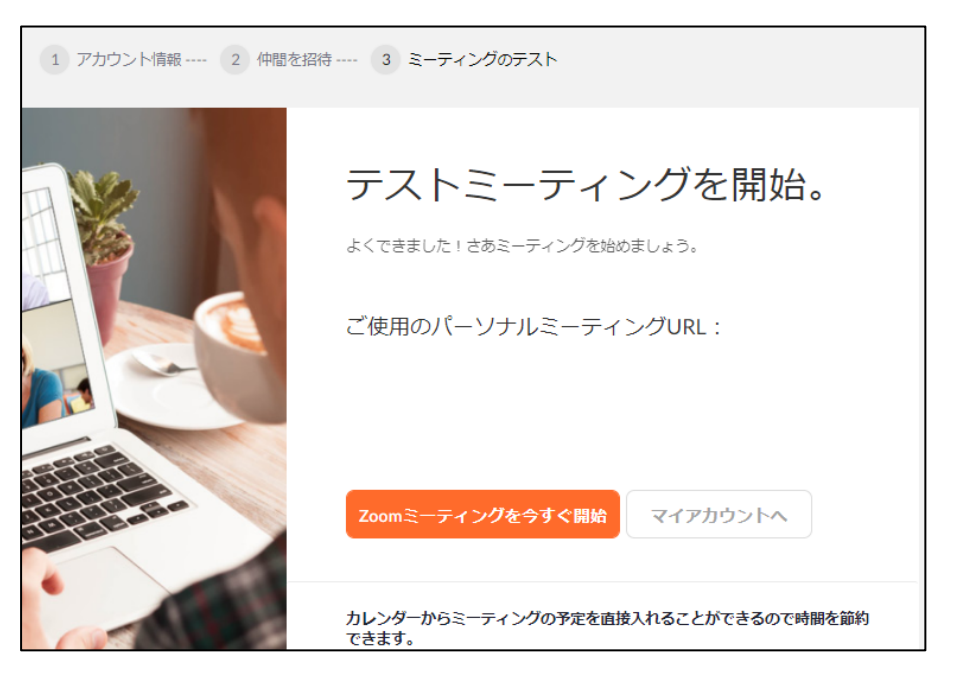

# 3. zoomのインストール

① アカウントの作成と同じ、<https://zoom.us/>にアクセスします。 画面の最下部まで画面をスクロールして、左から2列目のメニュー「ダウンロード」の下 のミーティングクライアントをクリックします。

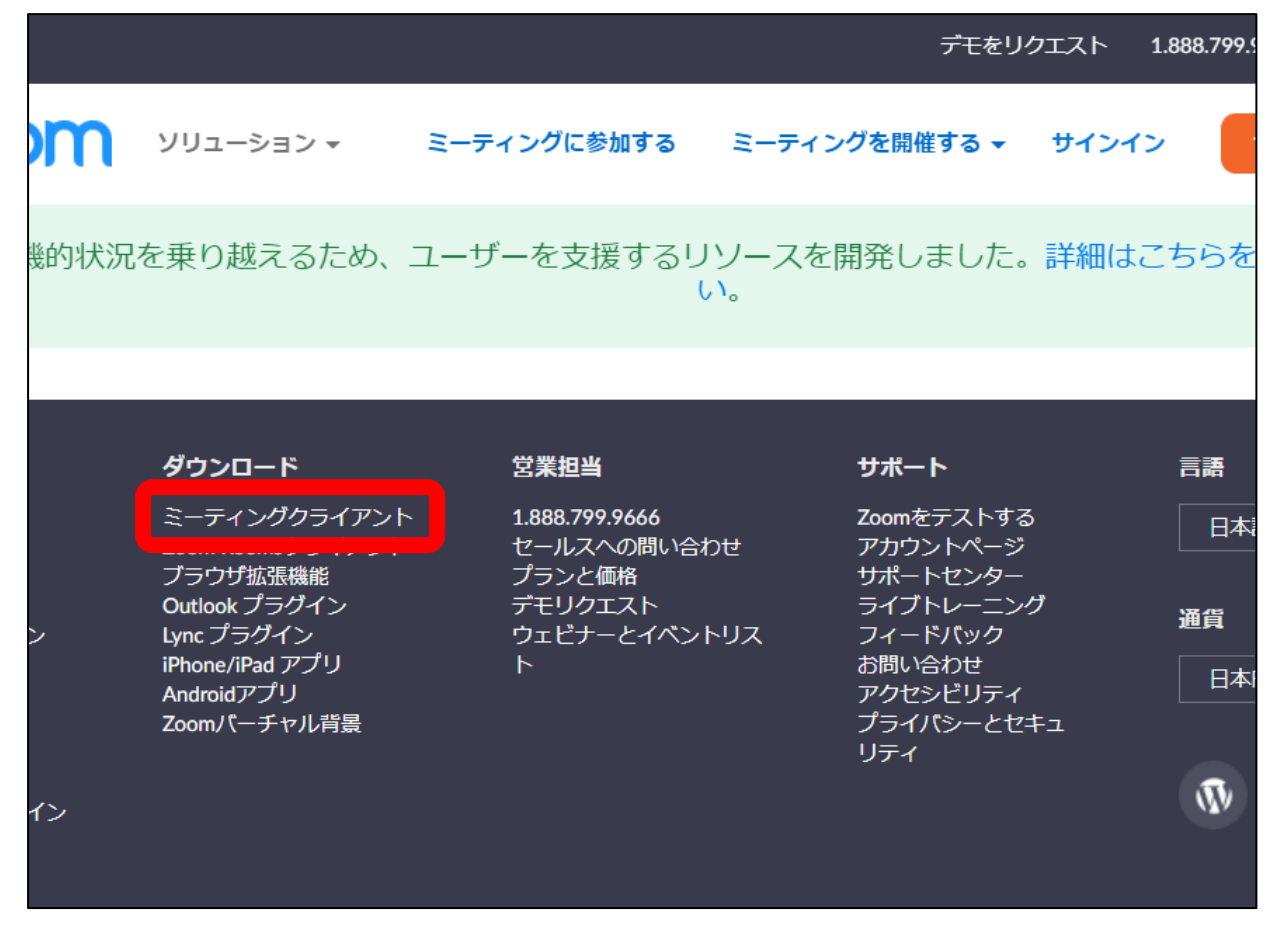

② 次の画面が表示されますので、ミーティング用 Zoom クライアントの下のダウンロードを クリックします。

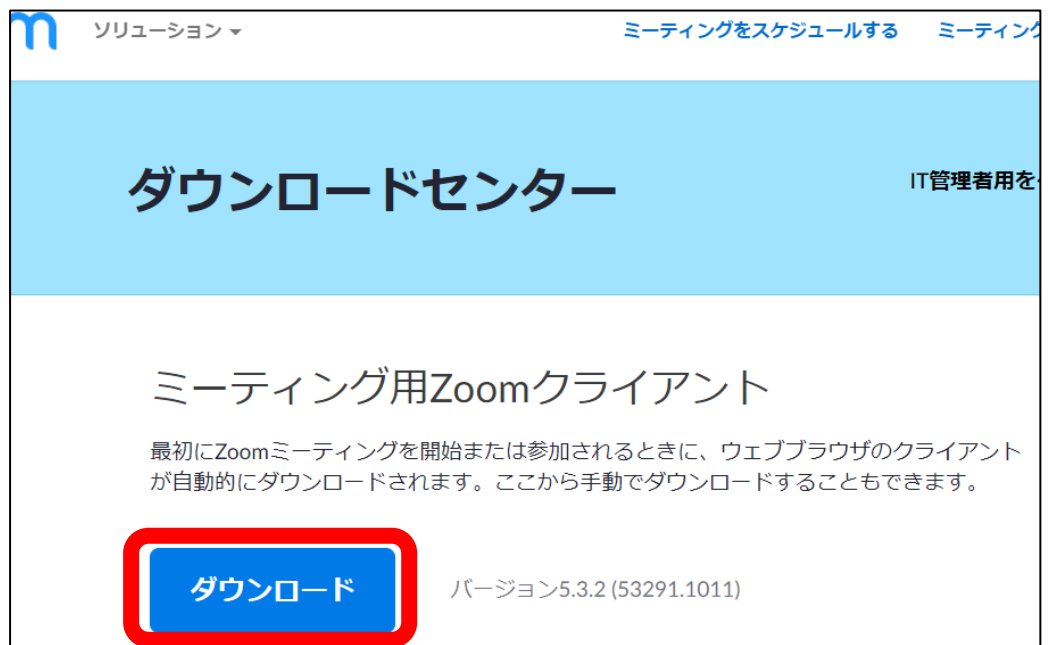

③ 画面上にダウンロードしたファイルを実行するかどうか表示されますので、「ファイルを開 く」をクリックします。(サンプルはブラウザが Edge の場合)

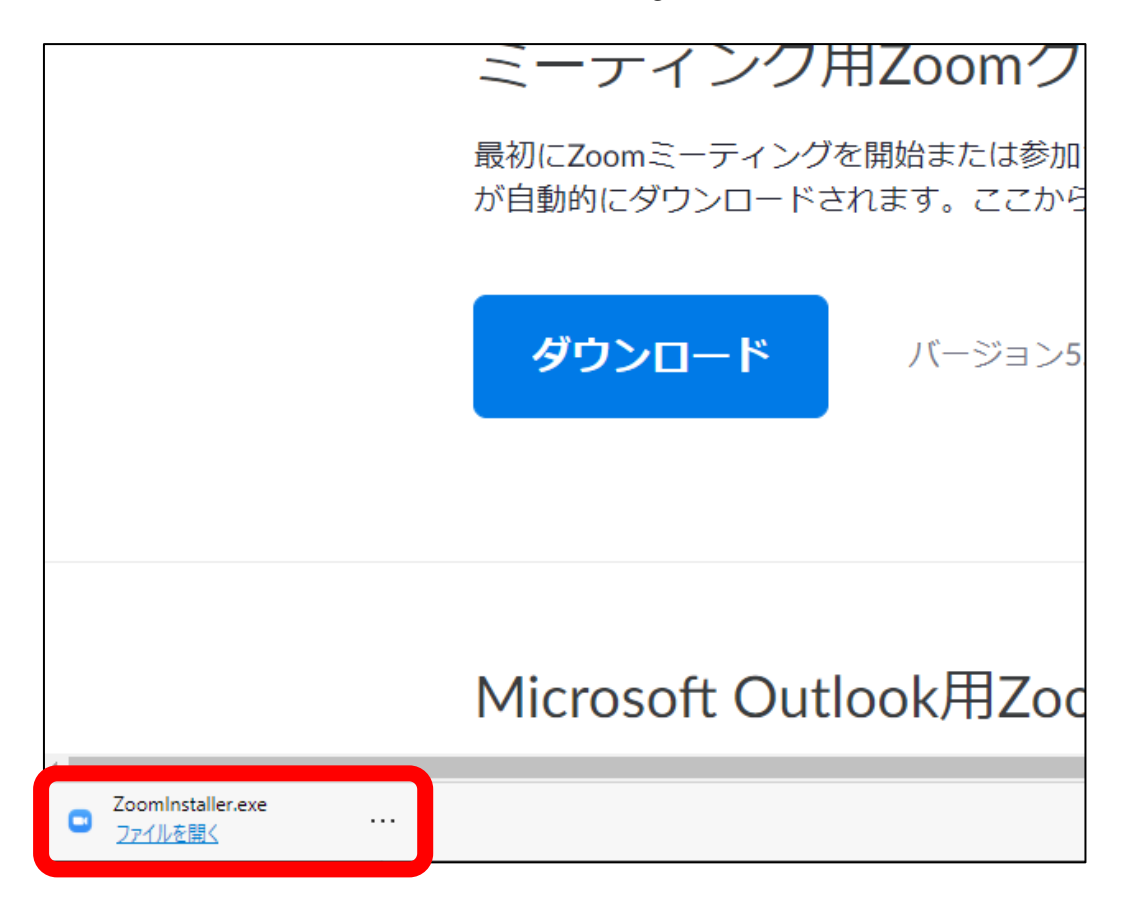

- ※ 環境によっては上図の場所に表示されない場合があります。
	- ダウンロードファイルが保管される場所で、下図のファイルを開いてください。

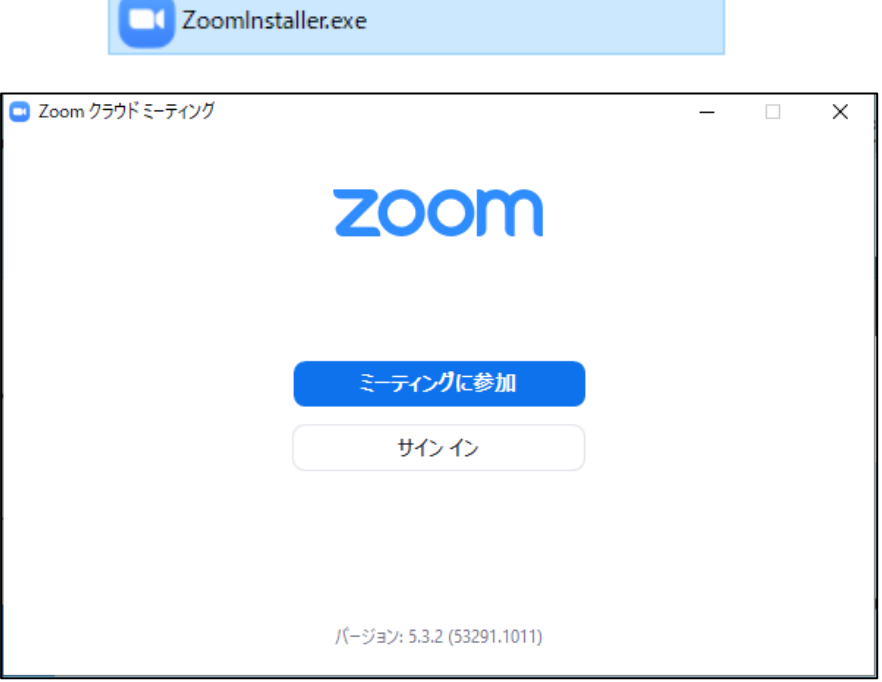

 しばらくたって、上の画面が表示されたらインストール完了です。 この画面を使って、次ページでサインインテストを行います。

④ サインインテストをする場合

インストールが完了したら下の画面から作成したアカウントでサインインを試します。 サインインをクリックします。

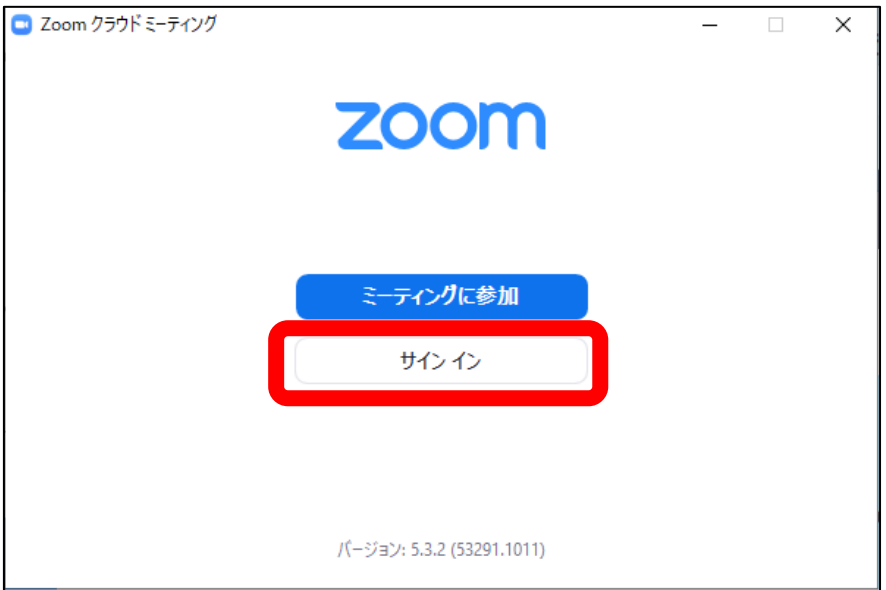

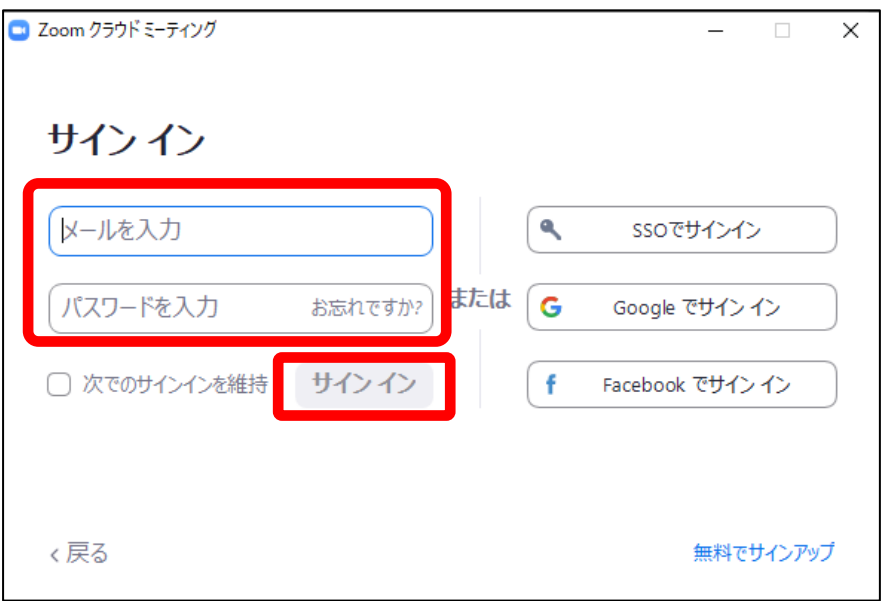

 上の画面でアカウント作成の際に登録したメールアドレスとパスワード を入力し、サインインをクリックします。

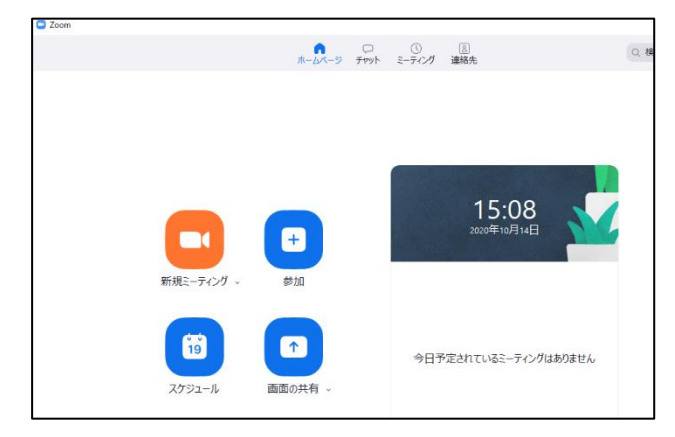

上のような画面が表示されたら、完了です。画面は閉じて構いません。 おつかれさまでした。

### 4. テスト発信について

今回の受講では、11月上旬にテスト発信を行い、皆さんの受信状況を確認していただく時間を 作る予定です。

オンライン受講申し込みをされた方には後日詳細の時間をメールでお知らせいたします。

皆様の受講をスタッフ一同お待ちしております。

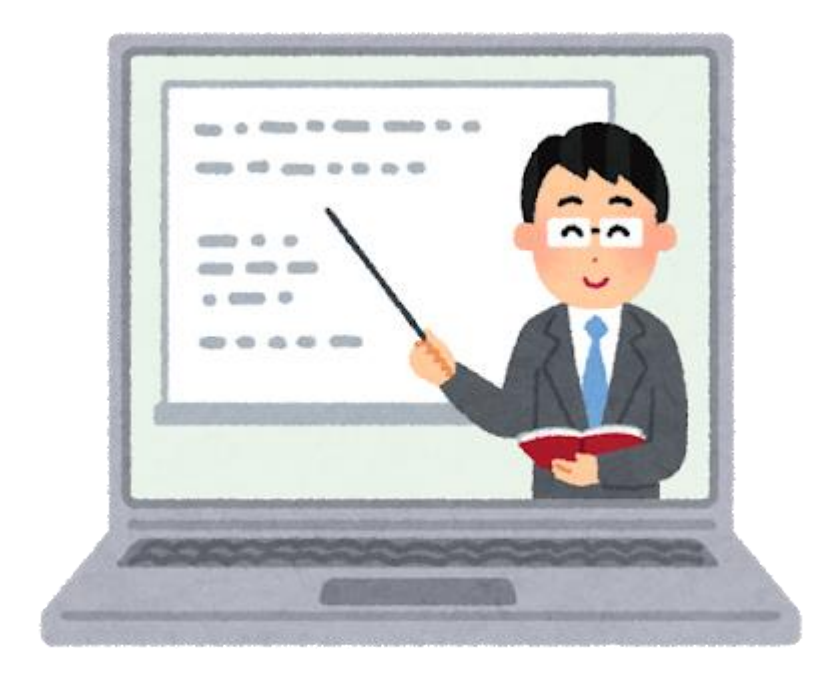

※zoom は米国法人、Zoom Video Communications, Inc が提供するサービスです

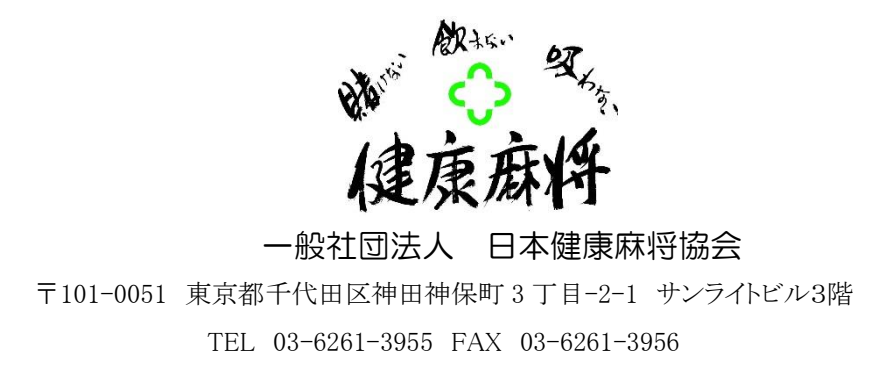